# *Principles of GIS Modeling*

*©2005 John Porter*

#### *What is GIS Modeling?*

**The process of creating new GIS** *products from existing products is* **known as "GIS Modeling"** 

*Typically this is not "modeling" as in a simulation mulation model or a statistical m odel or a statistical model – although it can be… t can be….*

# *Tools for GIS Modeling*

#### ■ *Manual*

- *Run indi un individual commands (e.g., ArcToolbox wizards) to produce the desired output*
- *Script*
	- *Store commands in a text file that are then executed*
	- Can include "parameters" that allow a script to be used with many different layers or with different settings
	- Scripts can be written in Python, Visual Basic or Arc Macro Language (AML)

# *Tools for GIS Modeling*

#### ■ *"Modelbuilder" model*

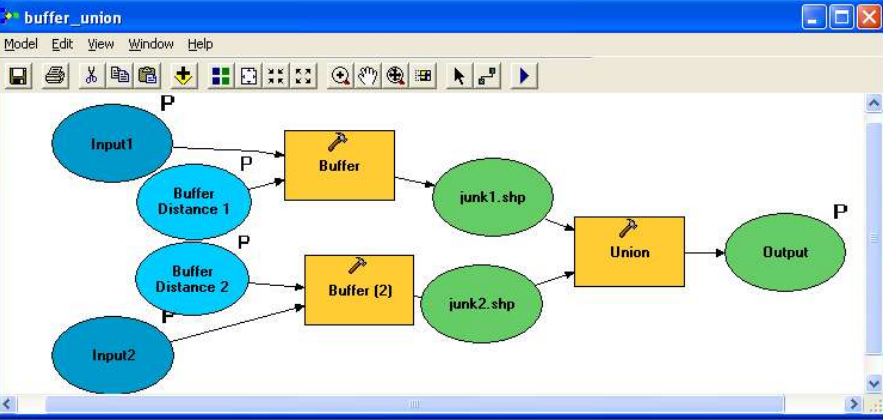

#### *More later!*

#### ■ *Programming Languages*

- *Use program se programming languages s ing languages such as Python, C++, JAVA, or Visual Basic*
- *Most flexible but also most difficult!*

## *GIS Modeling Approaches*

**Before you choose a modeling tool and start** *to work, there are a number of steps you should go through*

■ *The first, and most critical, is to determine*  what the OUTPUT of the modeling process *should be*

- *You can't go on a journey without first identifying your destination!*
- *The "trip" can be a short one, or a long complicated one!*

## *Determining your Output*

**Things to ask about your output product:** ■ *Do you need s ou need spatially patially explicit, or* spatially aggregated results (or both)?

- *Spatially Explicit Result is a GIS data layer*
	- *E.g., Dissolving polygon boundar boundaries to simplify the land cover classes in a data layer*
- *Spatially Aggregated Result is a number or a set of numbers*
	- *E.g., Calculating the total area of each habitat type in a given county*

#### *Output Product Characteristics*

*Things to ask about your output product:* **Spatially Explicit - What form should the** *final pr final product(s) take?*

• *Points, lines, routes or polygons?*

■ *Spatially Aggregated – What attributes are needed in the table(s)?*

## *Identify Possible Inputs*

*Now that you know what the output* **should contain, identify the possible** *inputs*

- *Layers containing needed attributes*
- *Layers containing the needed points or polygons*
- **Layers that can be used to produce the** *needed point needed points or polygons*
	- *E.g., a point coverage that can be buffered to provide polygons*

### *Develop a Strategy*

*Often the best way to "map out" a modeling pr modeling process is to create a*  "cartoon" that lays out individual steps, *identifying what the resulting layers and attribute tables will look like* 

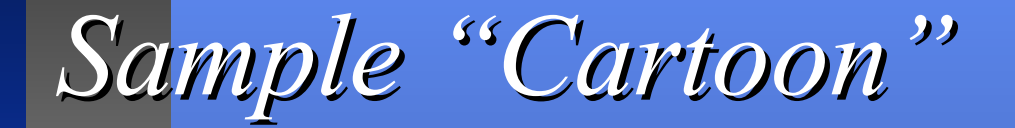

% Birds on Beach  $BirdJ$ Landcover #Adulty # Adulti Intersect Land cover WHTM9353

## *Planning your model*

**Often your model will be complicated** *with several different intermediate data layers*

■ *Even if ultimately you want to do an* automated modeling process, it is a *good idea to s good idea to step thr tep through the pr ough the process manually, studying each intermediate data layer as you go along*

#### *Sample Model Problem*

■ *Question: What is the percentage area of agricultural land within 200 m of major roads in Northampton Co.?*

- *Input Layers*
	- *RTF100K – Line coverage All roads with codes for major and minor roads*
	- *NHTM93S3 – Land cover polygons*
- *Question: Which buildings at Morven Farm are within 1000 feet of both a Road and a Trail?*
	- *Input layers*
		- *morven\_buildings\_stpl – point shapefile – buildings*
		- *Morven\_roads\_stpl – line file – roads*
		- *Morven\_trails\_stpl – line shapefile trails*

## *ModelBuilder – A graphical tool*

*Modelbuilder is a graphical tool for automating your model by building a work flow*

*Different (existing) components can be linked together to create linked together to create a new tool*

## *Creating your own Toolbox*

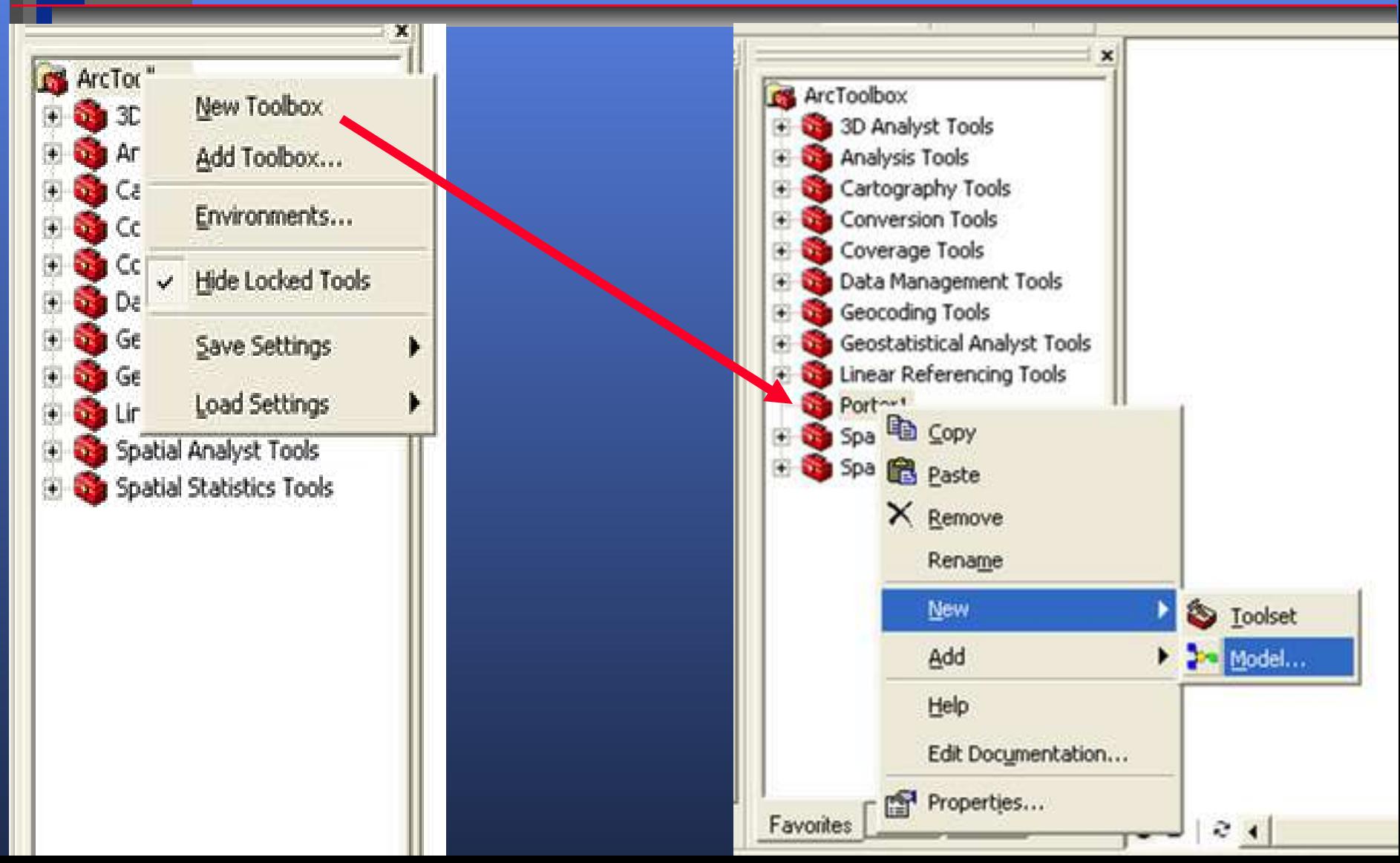

## *ModelBuilder Screen*

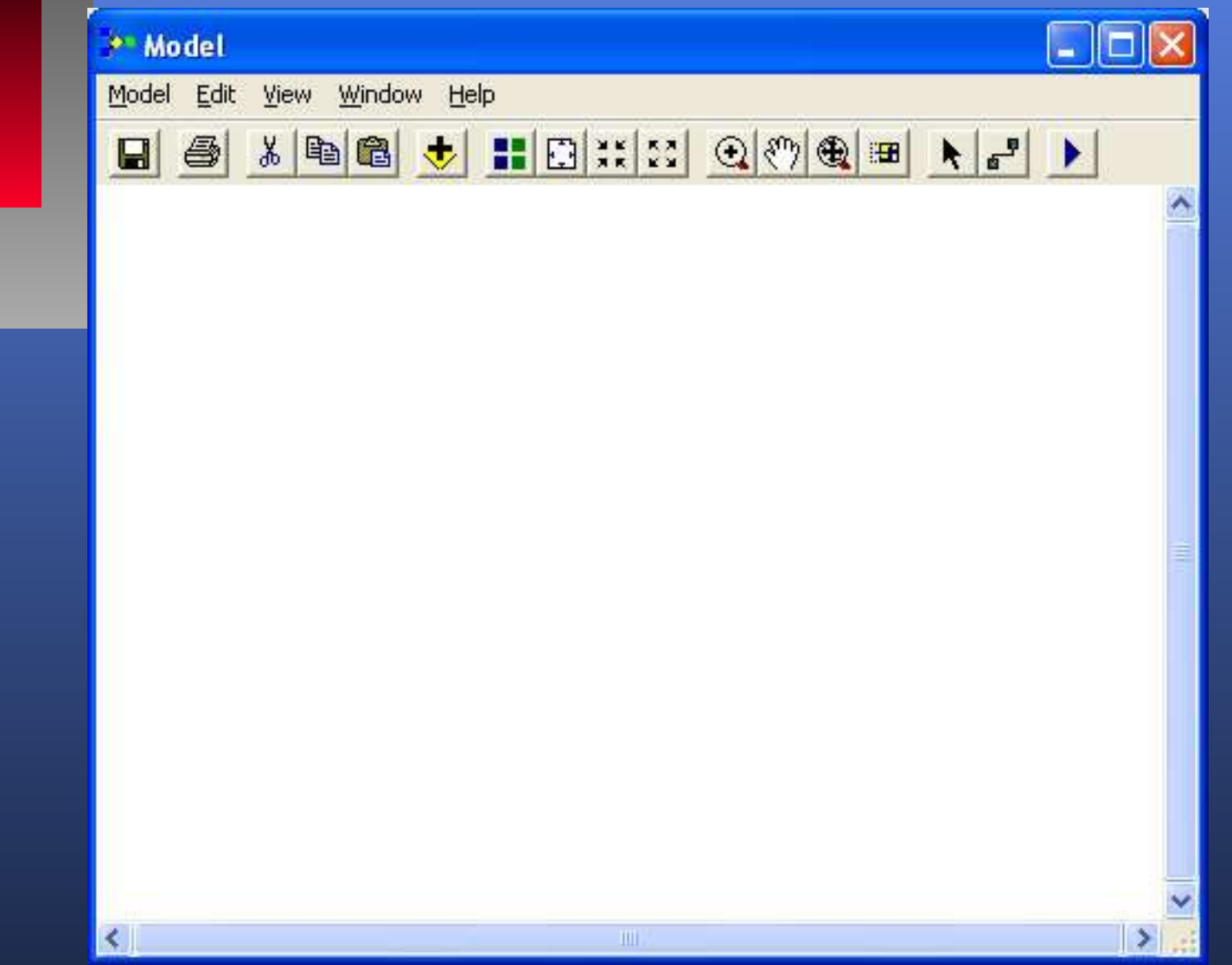

■15

## Add a Data Layer

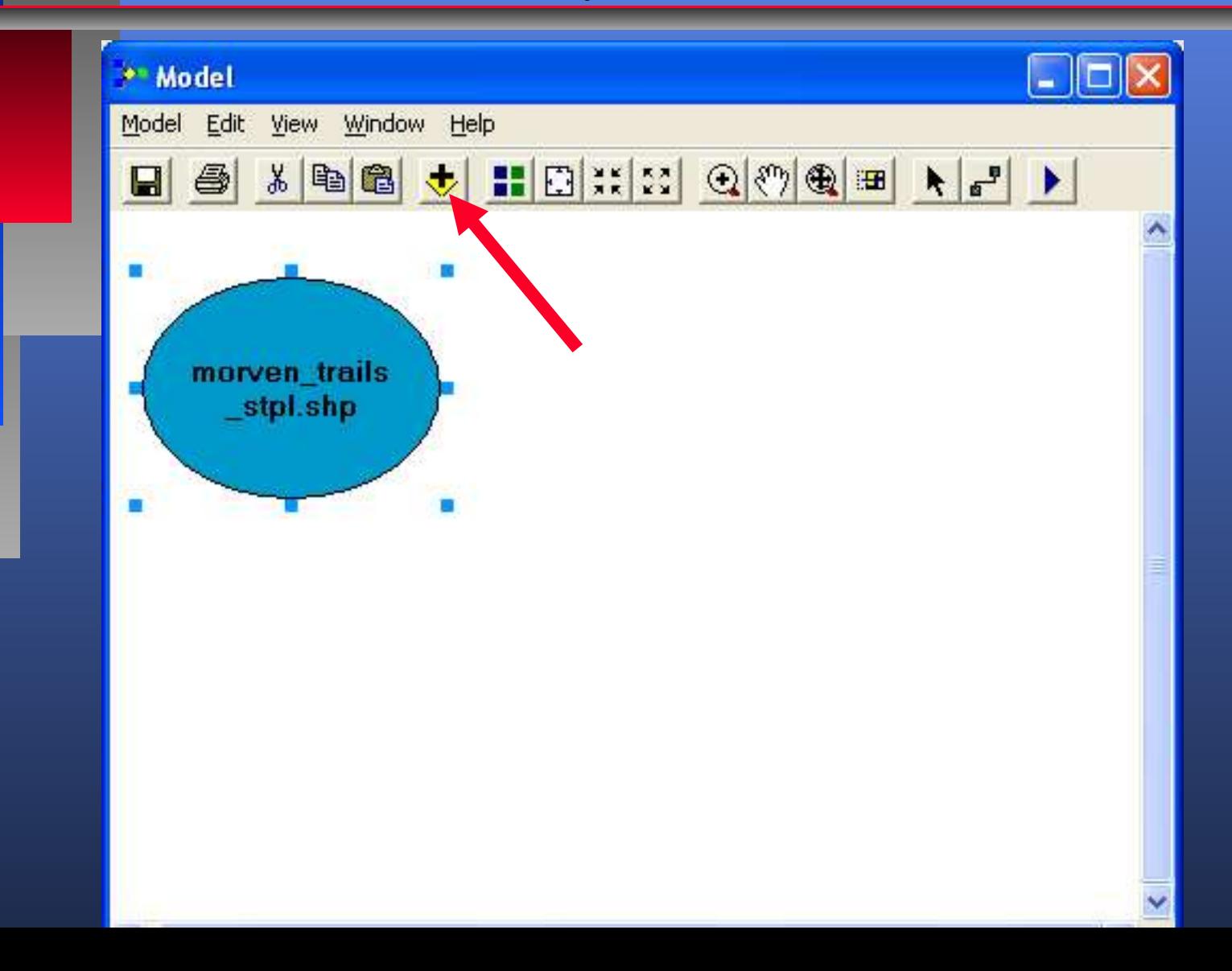

 $\Box$ 16

## *Drag in an existing tool*

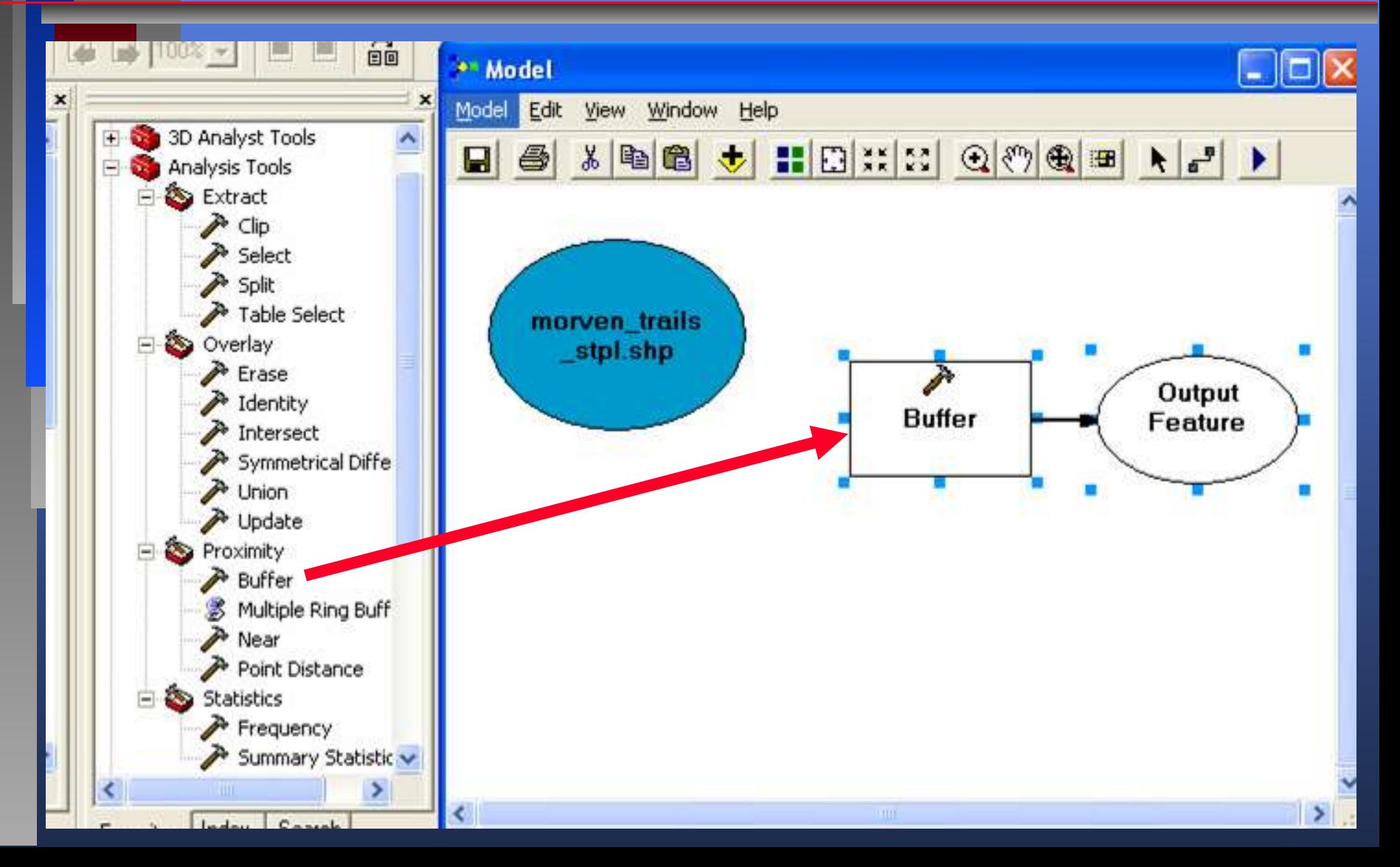

## Connect Data Layer to Tool

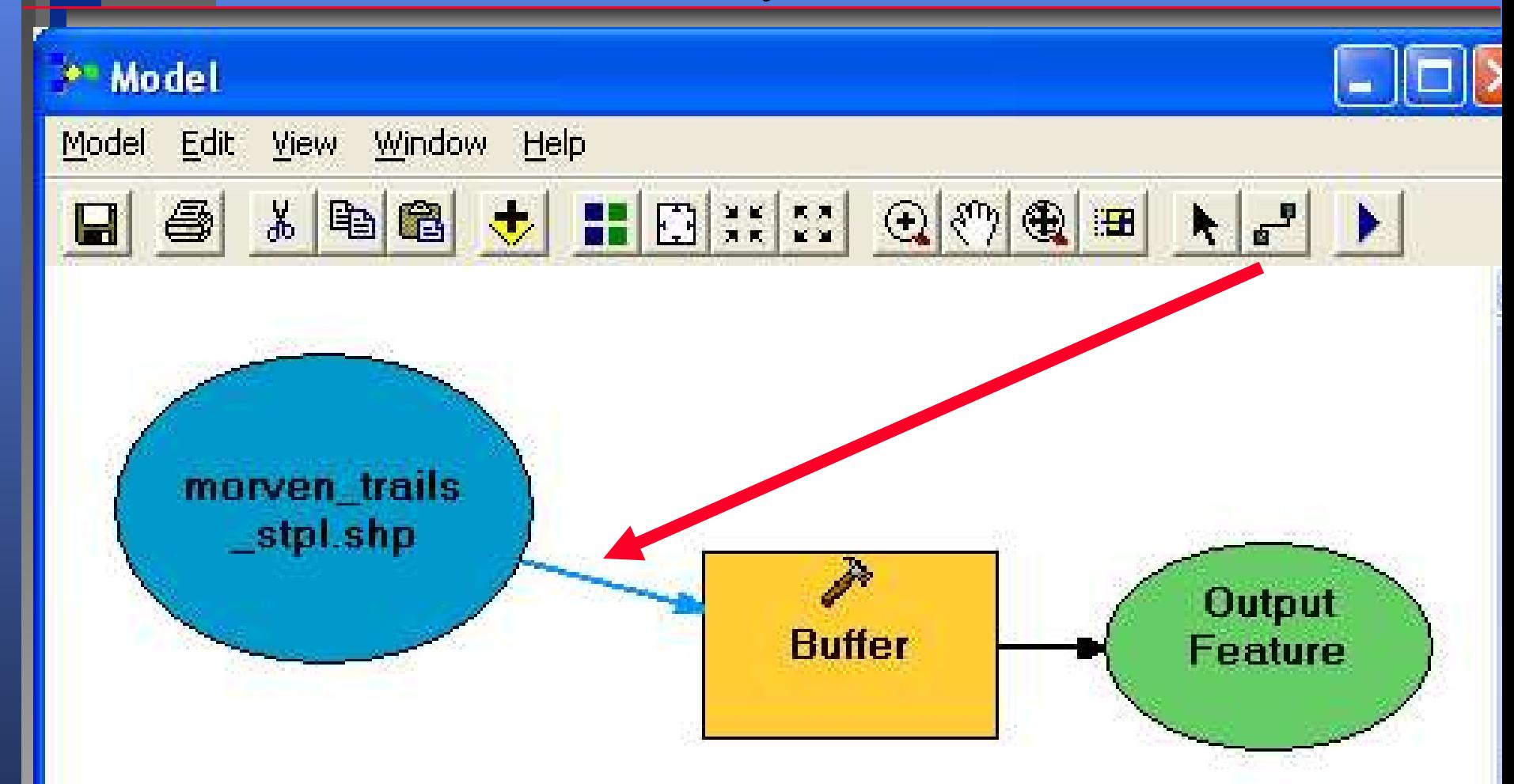

#### Note the color change once we connect!

## *Click on the "Buffer" box to open dialog for additional parameters*

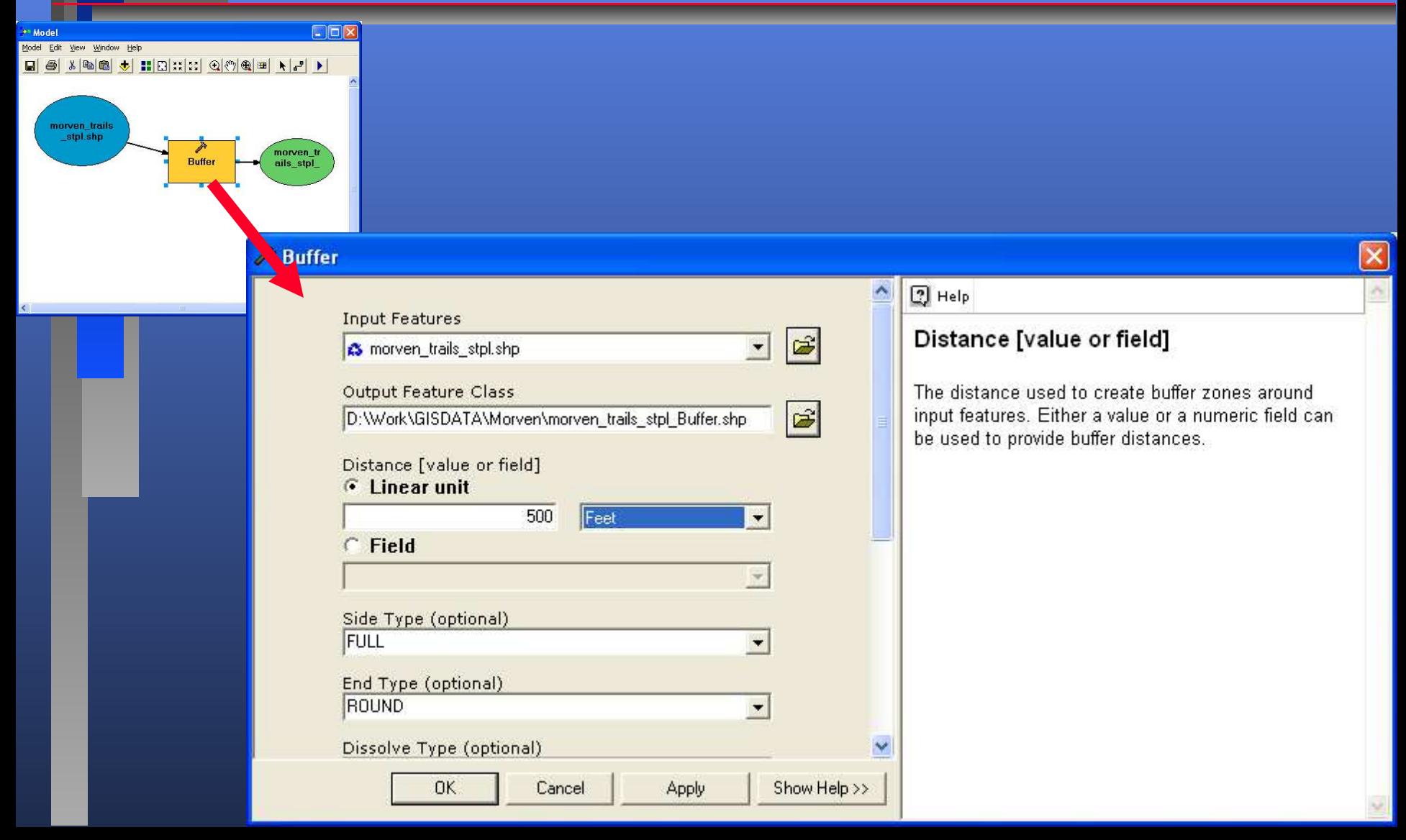

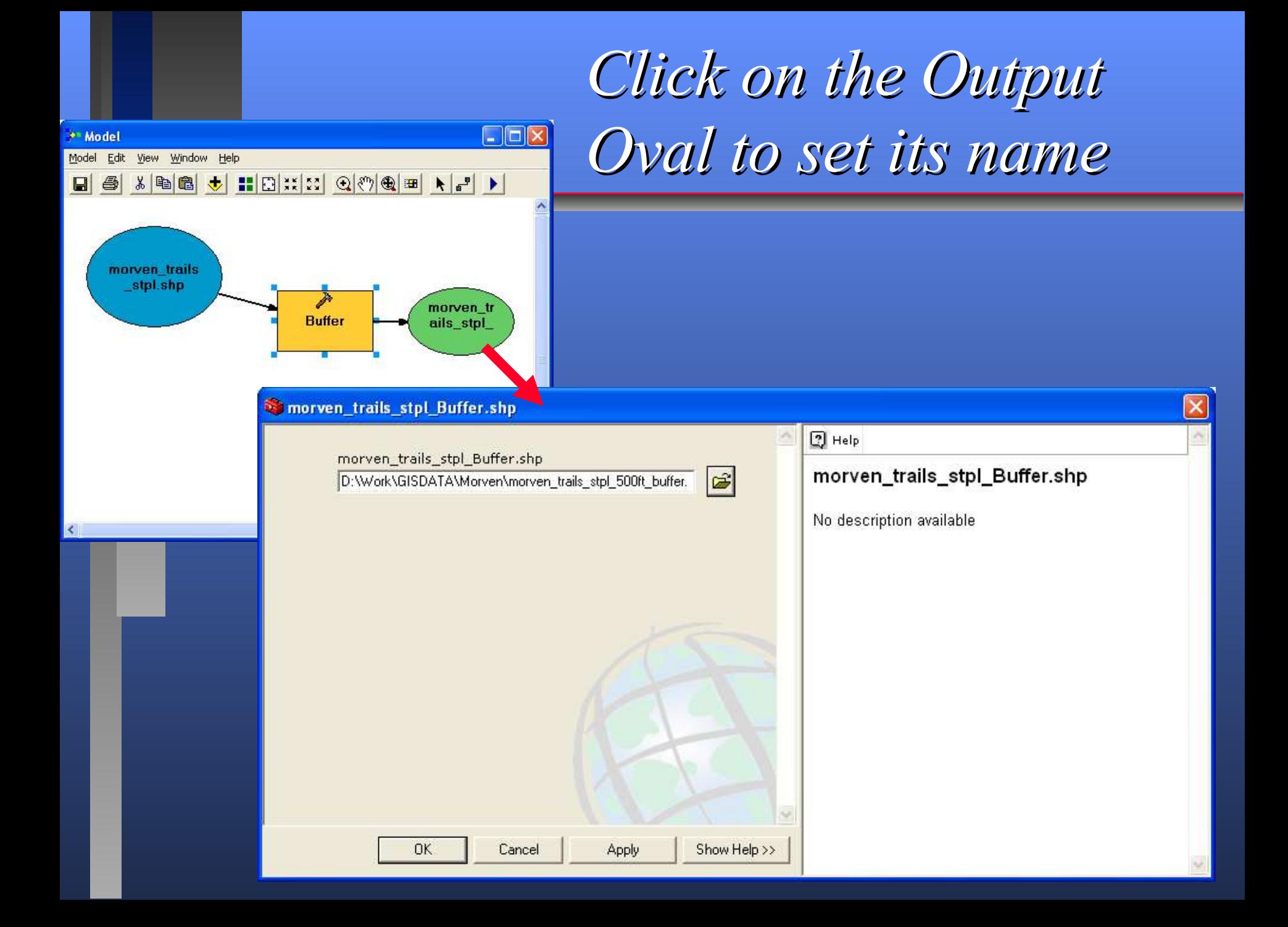

#### Hit the RUN button to run the model

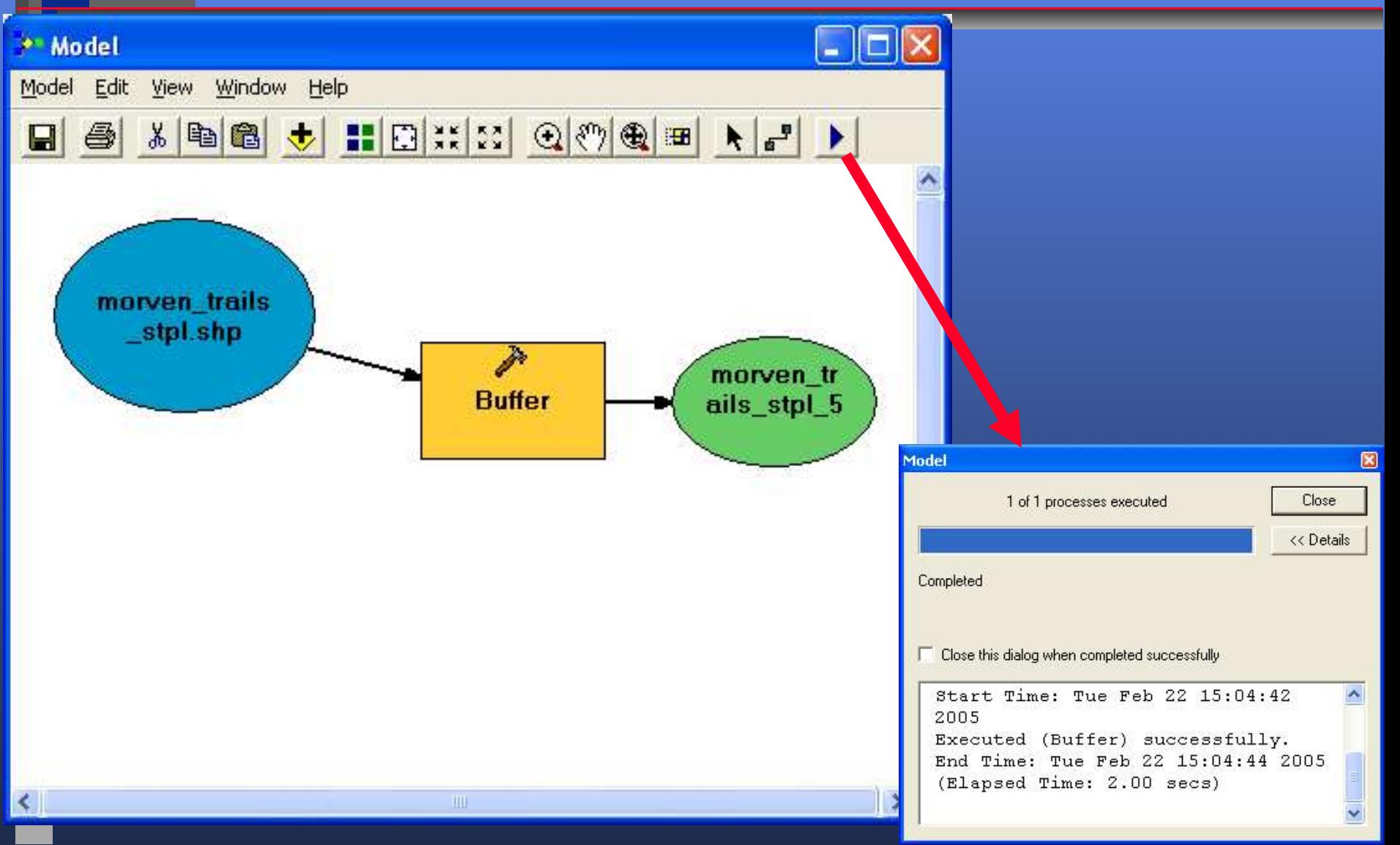

## *Generalizing the Model*

■ *Thus far, the model is , the model is only useful as eful as a*  **tool once – it always analyzes the Morven Trails data layer!** 

■ To be useful for other layers, we need *to specify which "PARAMETERS" will be specified at runtime….*

### *Right click on input layer and add Model Parameter*

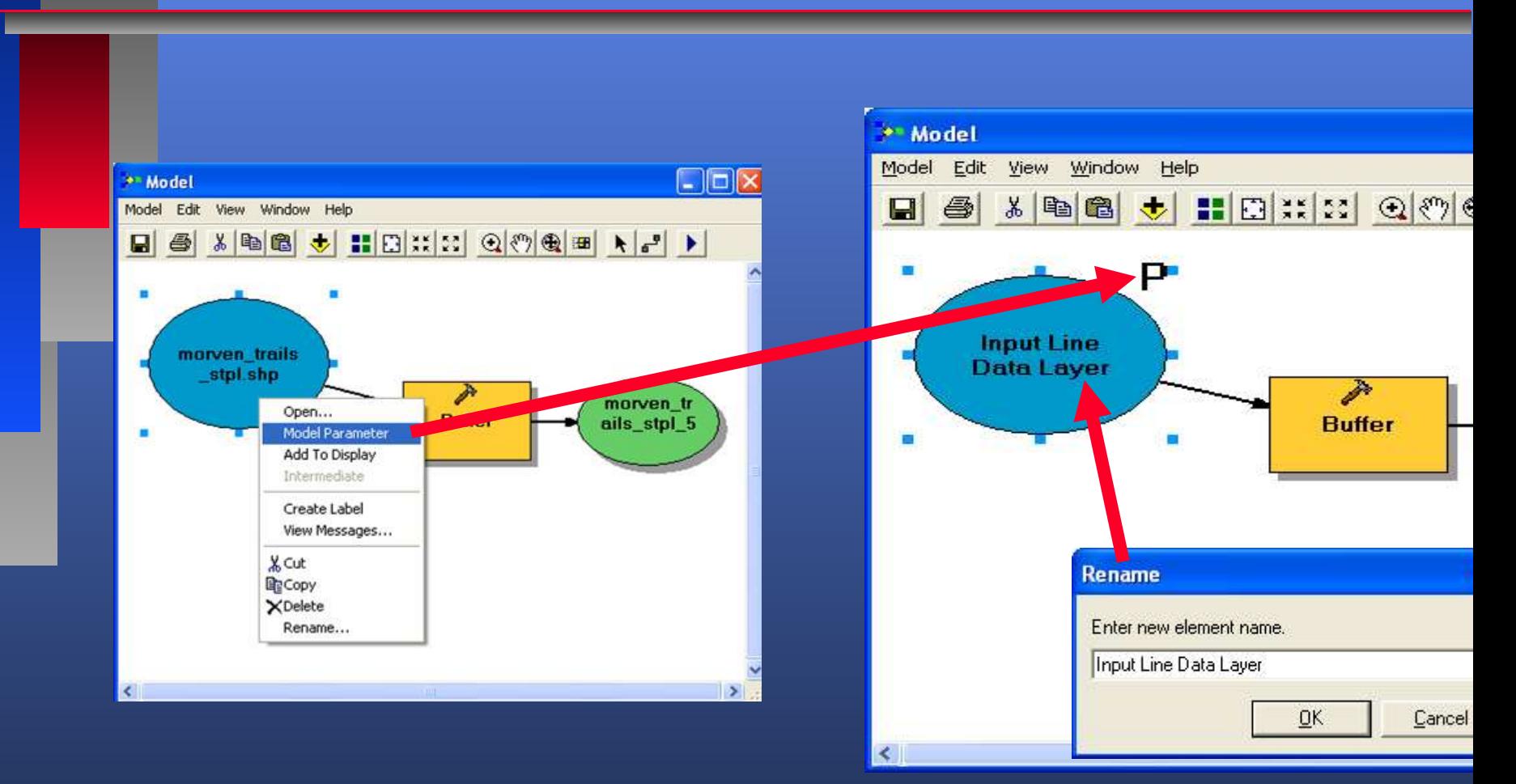

### For Buffer – select which variables to ask for as parameters

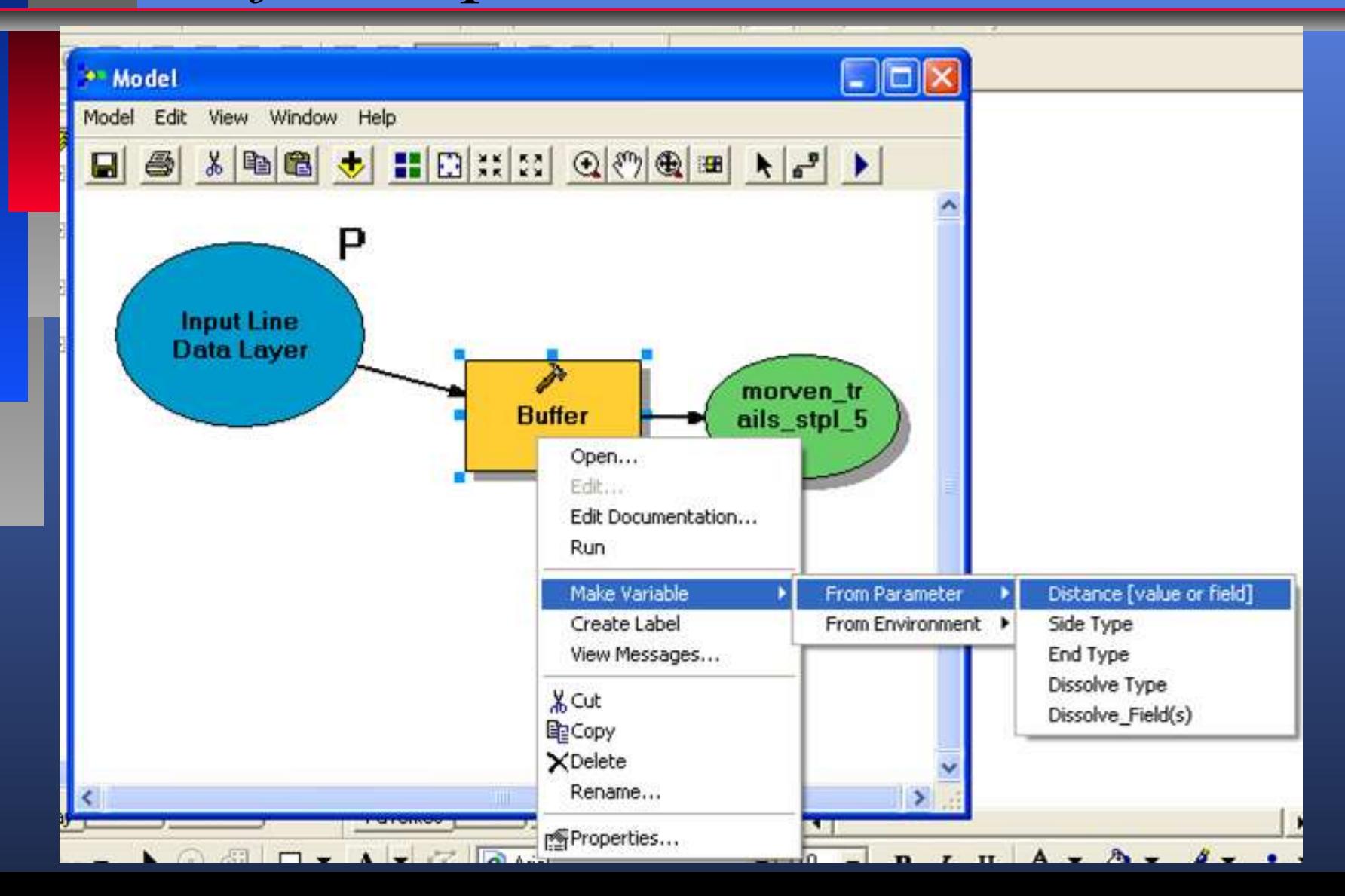

#### *New Variable "Distance" added and set as a parameter*

![](_page_24_Figure_1.jpeg)

## *Model now requests inputs*

![](_page_25_Picture_13.jpeg)

■26